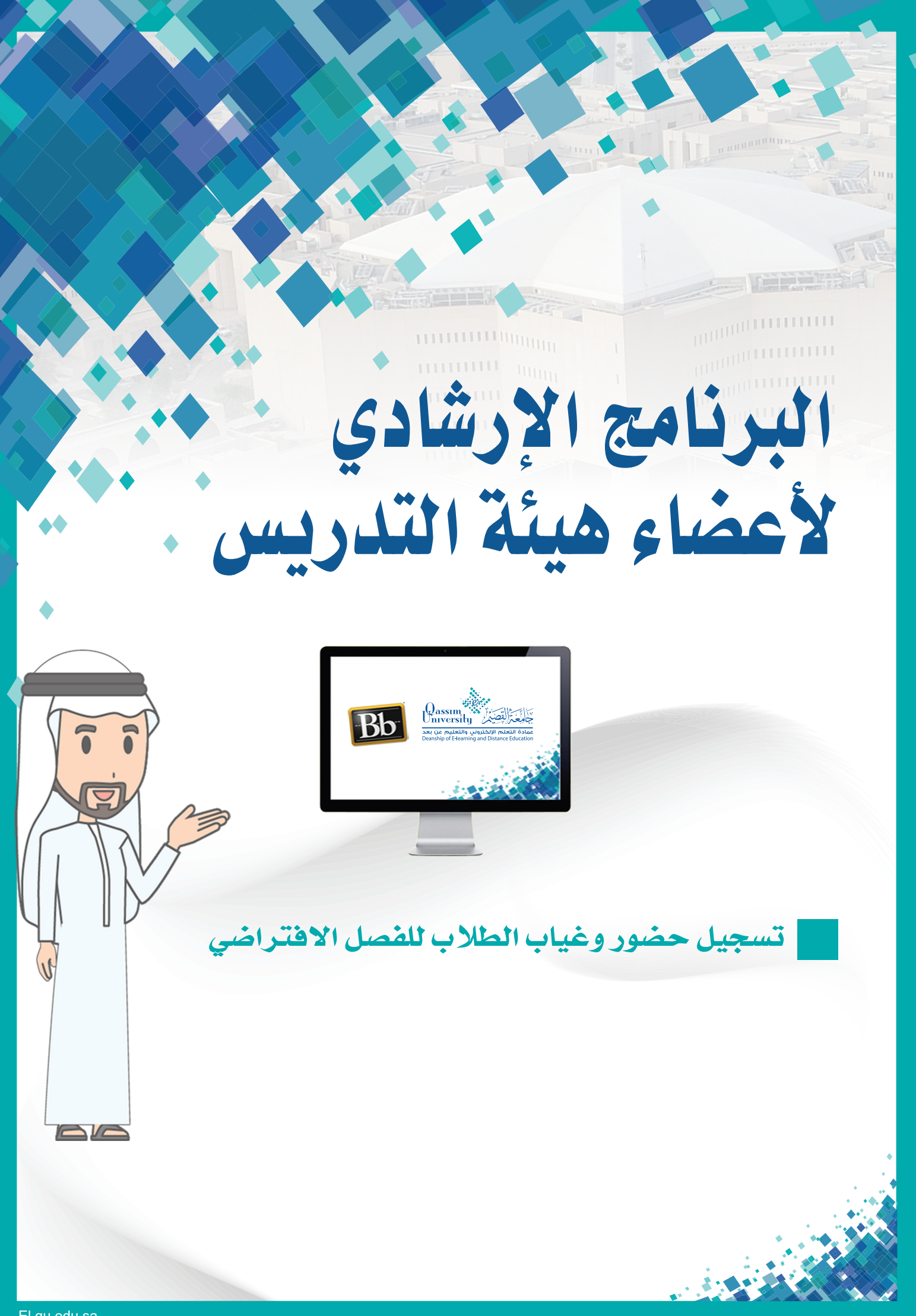

عزيزي عضو هيئة التدريس يمكنك نظام إدارة التعلم بلاك بورد من استخراج بيانات حضور وغياب الطلاب بالفصل الافتراضي، وذلك من خلال ضبط الإعدادات الخاصة بالفصل الافتراضى من خلال خيار (إعداد تقارير الحضور)، ويمكنك التحكم في هذه الإعدادات أثناء إنشاء الفصل الافتراضي أو بعد إنشاءه إذا كنت قد قمت بإنشائه سابقا ولم يحين موعد الجلسة الافتراضية بعد، وذلك بشـرط أن يكـون هنـاك تاريـخ ووقت محدديـن لانتهـاء جلسـة الفصـل الافتراضـي. وللبدء في إعداد تقارير الحضور والغياب لجلسة فصل افتراضي جديدة قم باتباع الخطوات التالية:

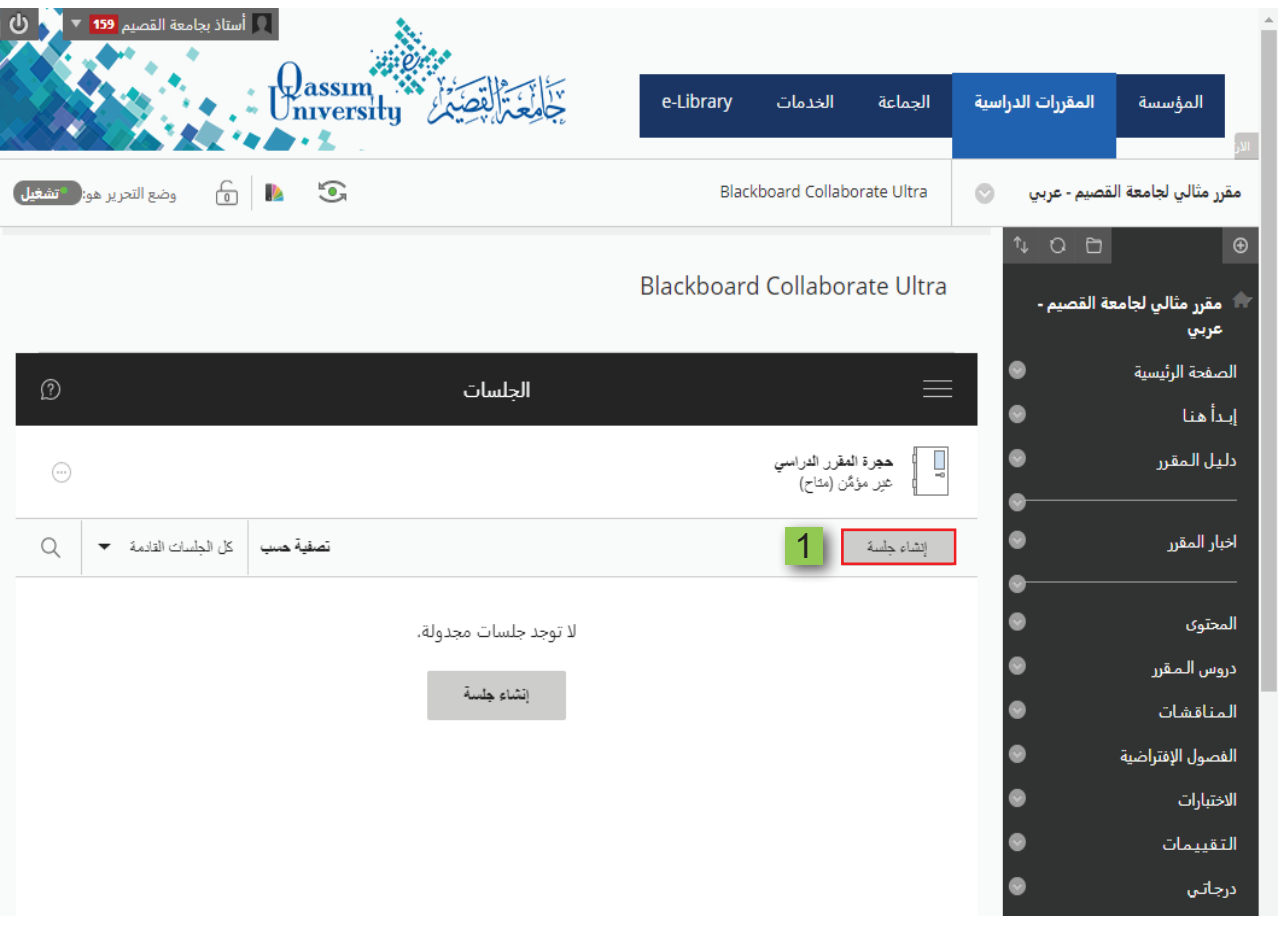

1. اضغط على خيار (إنشاء جلسة).

- 2. ابدأ في إنشاء الجلسة الجديدة باتباع نفس الخطوات التي تم الإشارة إليها سابقاً في الفيديو الخاص بـ (إ<u>نشاء الفصول الافتراضية</u>). مع مراعاة الملاحظات التالية: أ. يجب تحديد تاريخ ووقت لانتهاء الجلسة.
	- ب. عدم تفعيل خيار[بلا نهاية (جلسة مفتوحة)].
- 3. اضغط على خيار (إعداد تقاريـر الحضـور) لتظهـر لك الإعدادات الخاصـة بحضـور وغيـاب الطلاب أثناء انعقاد الفصل الافتراضى.

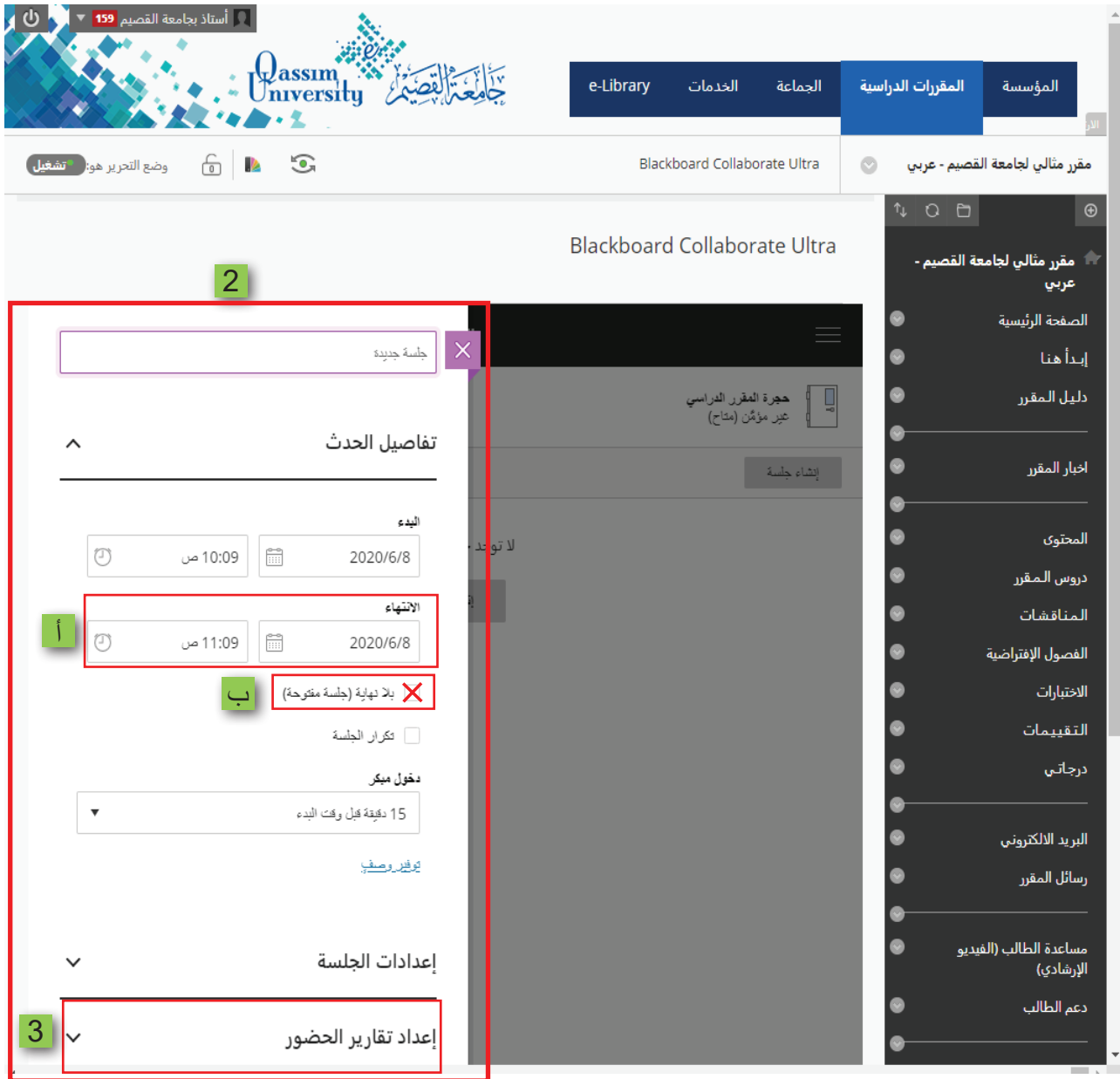

- 4. اضغط على خيار (مشاركة معلومات الحضور مع LMS) ليتم تفعيل باقي الخيارات أسفله.
- 5. من الجزء الخاص بخيار (في وقت متأخر بعد) يمكنك التحكم في احتساب الوقت الذي سيتم بعده تلقائيا احتساب الطالب متأخر عن حضور الجلسة، فإذا قمت مثلاً بضبط خيار (في وقت متأخر بعد) على مدة (5) دقائق، فإن الطالب الذي سيدخل إلى الجلسة بعد وقت بدايتها بخمس دقائق سوف يقوم النظام تلقائيا بتسجيله (متأخراً).
- 6. من الجزء الخاص بخيار (غائب بعد) يمكنك التحكم في احتساب الوقت الذي سيتم بعده تلقائياً احتساب الطالب غائباً عن حضور الجلسة، فإذا قمت مثلاً بضبط خيار (غائب بعد) على مدة (10) دقائق، فإن الطالب الذي سيدخل إلى الجلسة بعد بدايتها بعشرة دقائق سوف يقوم النظام تلقائيا بتسجيله (غائبا).
- 7. من الجزء الخاص بـ (الوقت المطلـوب فـي الجلسـة) يمكنـك التحكـم فـي الوقت المطلـوب لتواجد الطالب في الجلسة حتى يقوم النظام باحتسابه حاضراً، وذلك من شريط التحكم بالنسبة المئوية للوقت اللازم للتواجد الطالب في الجلسة حتى يتم تسجيله حاضراً.
	- 8. بعد الانتهاء قم بالضغط على زر (حفظ) ليتم حفظ الخيارات التي قمت بتحديدها.

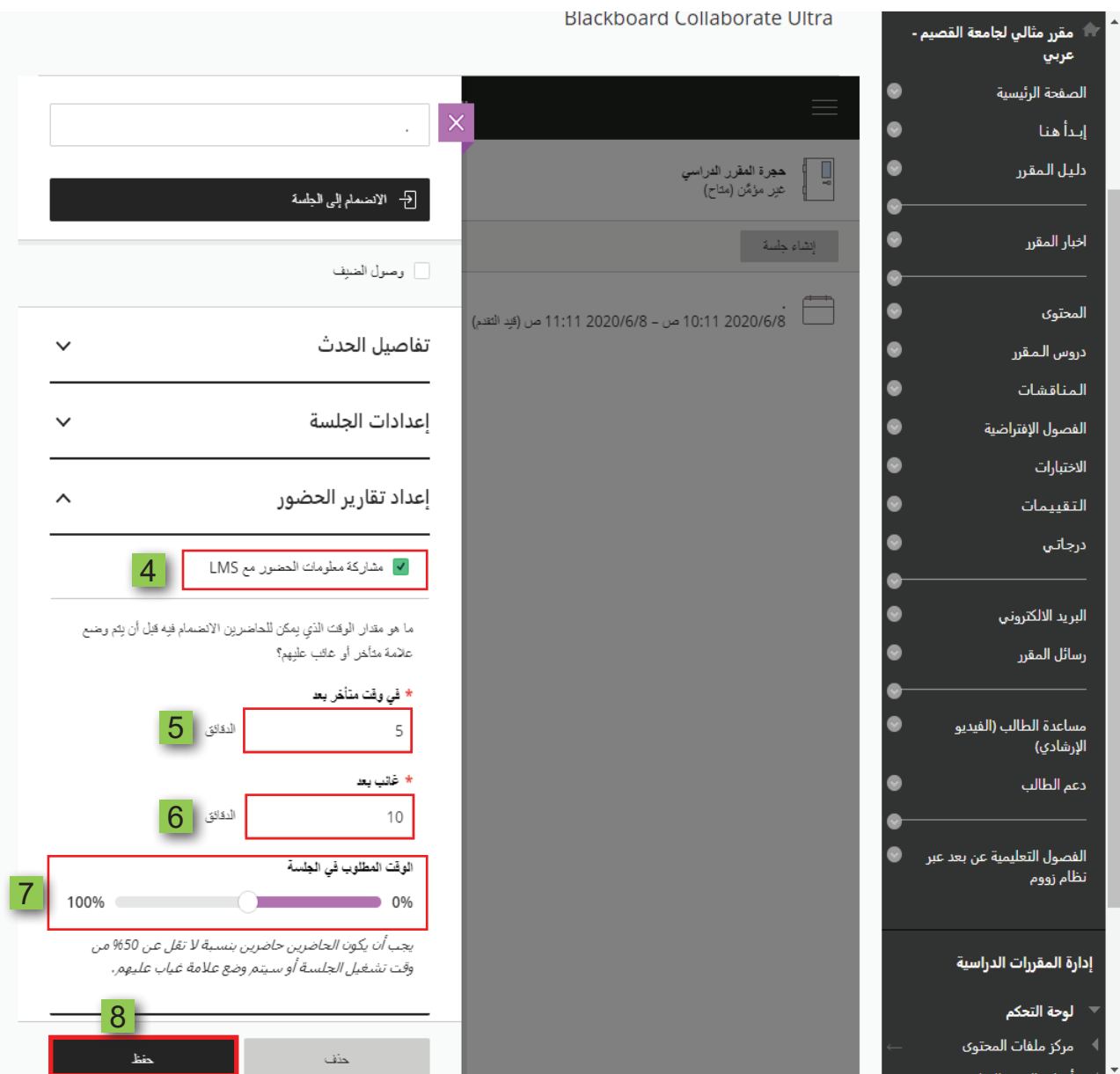

ملاحظة

ليتم تسجيل الطالب حاضراً لجلسة الفصل الافتراضى فلابد من تحقق شـرطان، الشـرط الأول هو دخول الطالب إلى الجلسة قبل الوقت المحدد في خيار (غائب بعد)، والشرط الثاني هو تواجد الطالب في الجلسة على الأقل لمدة توافق المدة المحددة في خيار (الوقت المطلوب في الجلسة).

9. في حال إذا كنت قد قمت بإنشاء الفصل الافتراضي في وقت سابق ولم يحن وقت بدء الجلسة بعد، فيمكنك أيضاً تعديل الإعدادات الخاصة بخيار (إعدادَ تقارير الحضور) وذلك قبل بدء جلسة الفصل الافتراضي عن طريق الضغط على اسم الجلسة المراد ضبط تقرير حضور وغياب الطلاب الخاص بها.

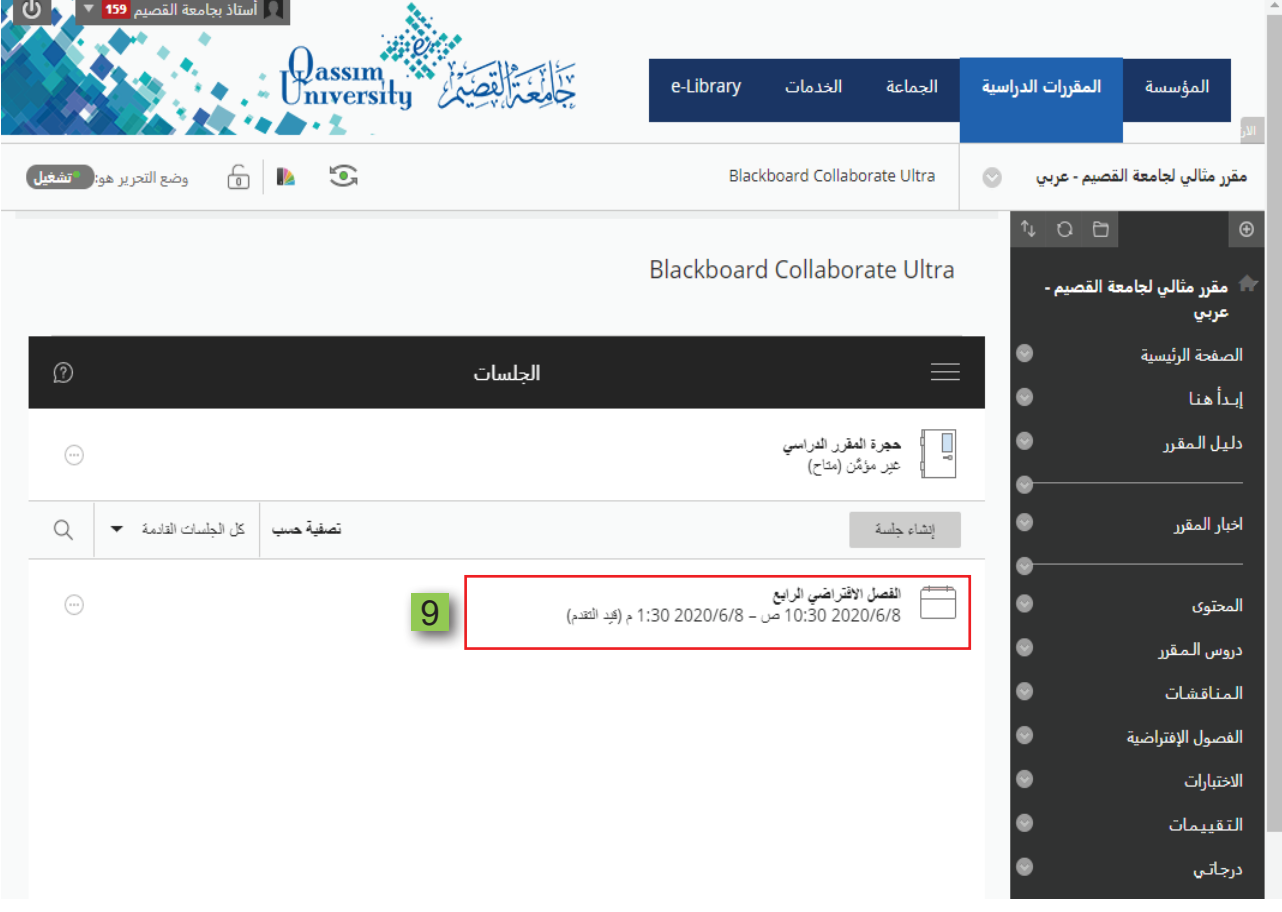

10. اضغط على خيار (إعداد تقارير الحضور) لتظهر لك الإعدادات الخاصة بحضور وغياب الطلاب أثناء انعقاد الفصل الافتراضي.

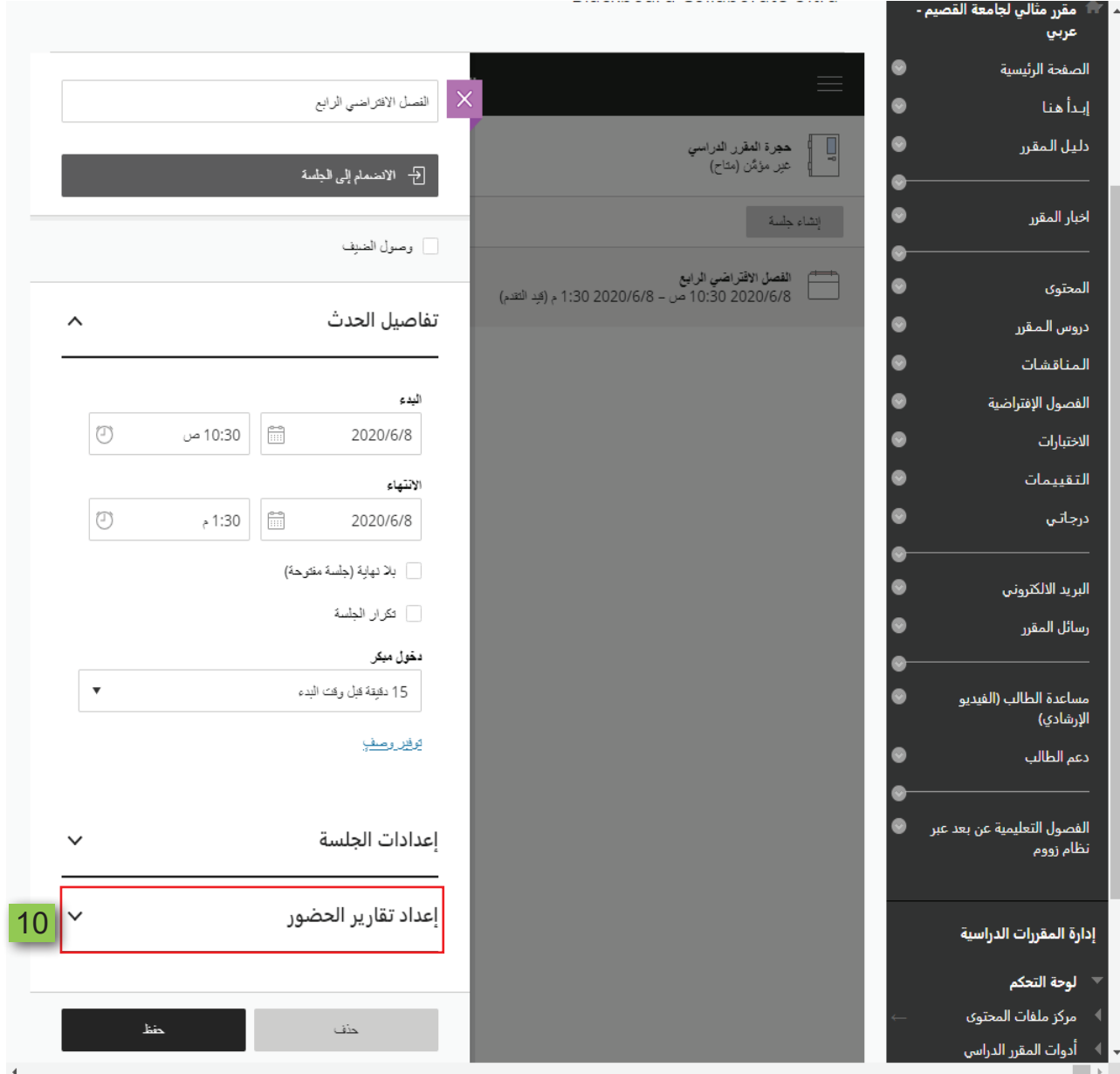

 11. **قم ب�ضبط )إعدادا تقارير الح�ضور( الجل�سة باتباع بنف�س الخطوات الم�شار إليها هنا بدءا من البند رقم )**4**( إلى البند رقم )**8**(.**

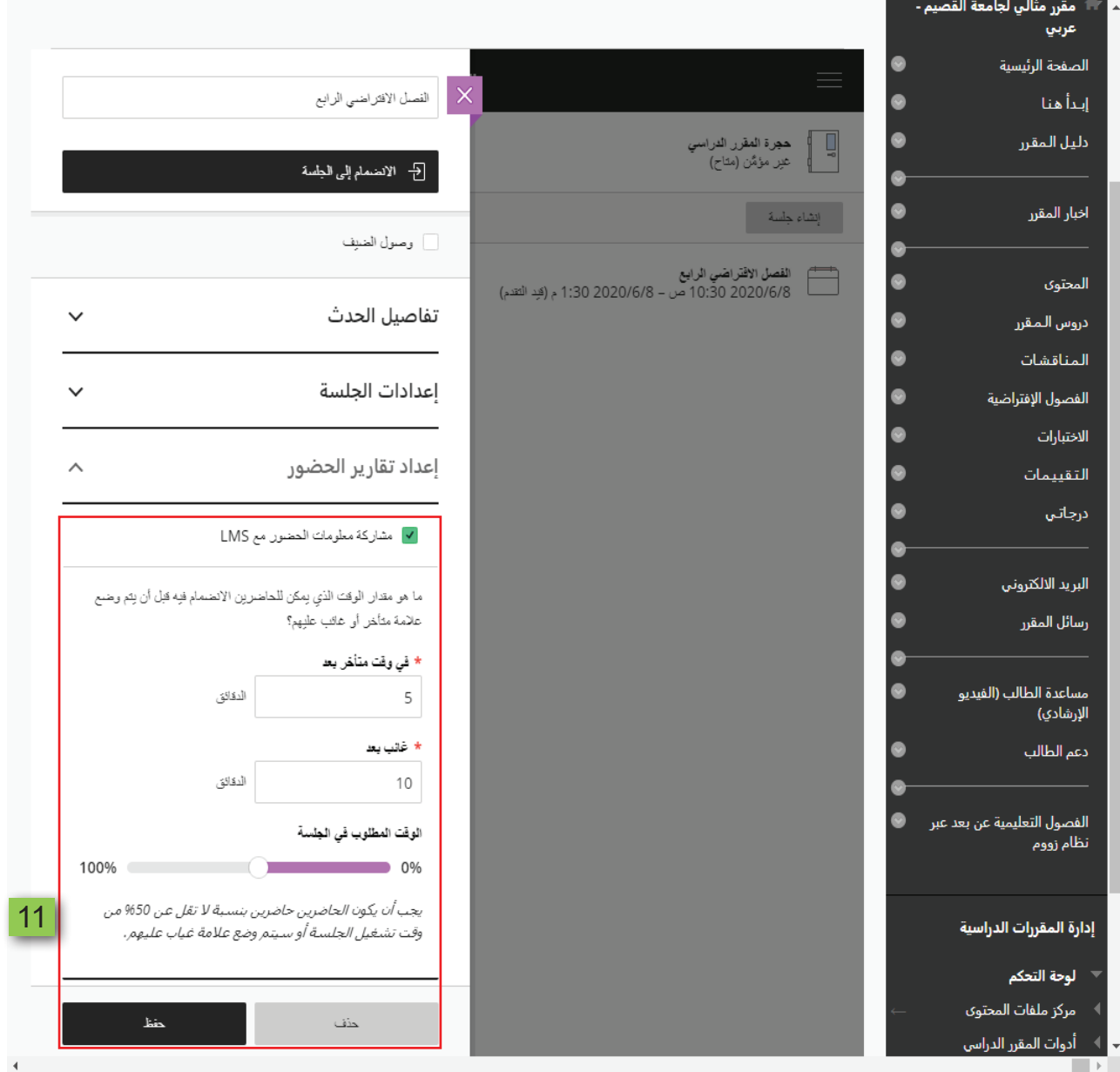